## **Instructions for Waitlisting**

**Note: You must check the "waitlist okay" box when adding the class to your shopping cart, you will not be able to add it later from your shopping cart.** If you decide later you'd like to be added to a waitlist you will need to remove and re-add the class to your shopping cart.

**You will not be enrolled from the waitlist if a time conflict exists, you do not meet the prerequisites for the class, or you are already enrolled in another section of the same course.**

Log into PeopleSoft (peoplesoft.clarkson.edu)

- At the top left click on **Main Menu** > **Self Service** > **Enrollment** > **Enrollment: Add Classes**
- Enter the class number (e.g. 2567) then click the "**Enter**" button or Class search with "**Show Open Classes Only**" unchecked.

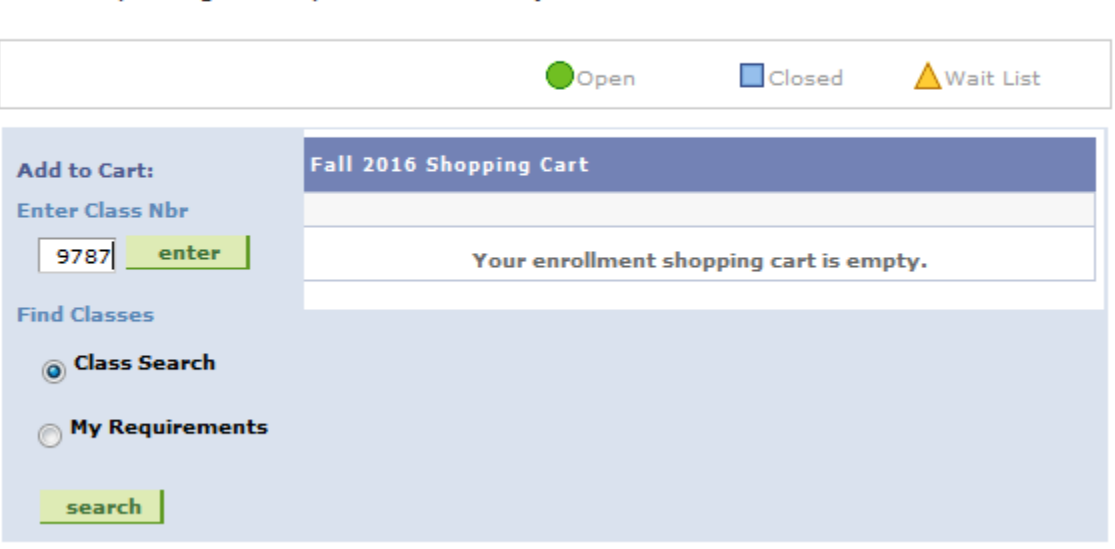

#### Fall 2016 | Undergraduate | Clarkson University

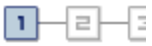

# **Enter Search Criteria**

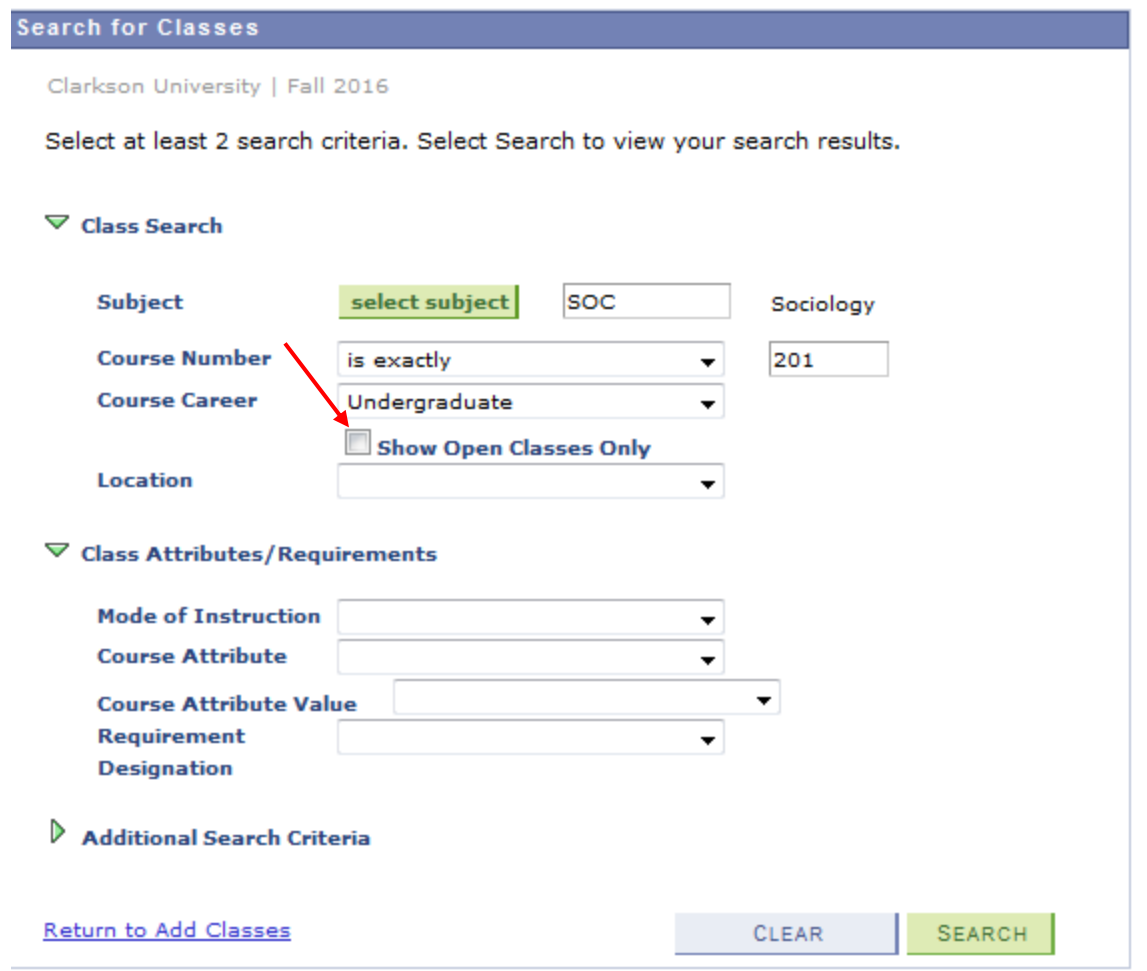

• In the image below SOC 201, class number 9787, is closed (full) which is depicted under that status column by an orange triangle symbol  $\blacktriangle$ . The orange triangle status indicates that a waitlist is available for the class.

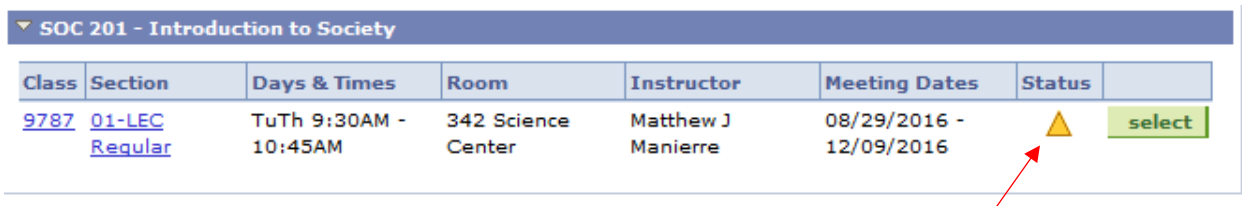

- Verify the information then click the Select button.
- To be put on the Waiting List, you must click the Wait List checkbox to insert a check mark.

### SOC 201 - Intro to Society

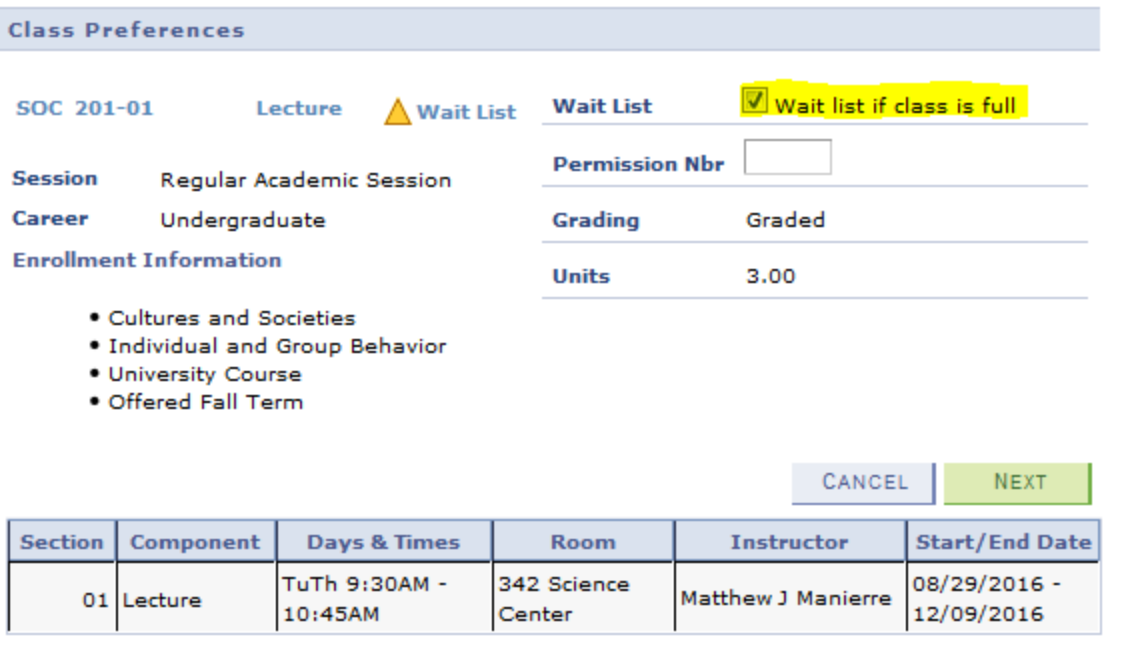

- Verify the Enrollment Preferences, and click the **Next** button. (Repeat steps 2 6 for any other classes you wish to add)
- Once your shopping cart shows your selected classes, click the **Proceed to Step 2 of 3** button.

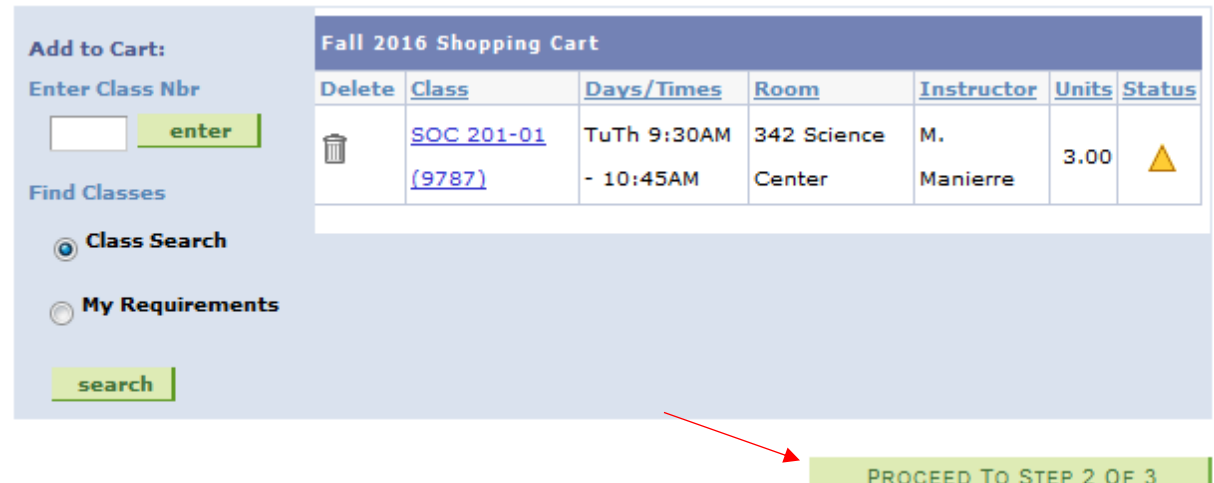

- Verify the information then click the **Finish Enrolling** button to complete the process.
- View your results. The message should depict the following: **Class 9787 is full. You have been placed on the wait list in position X.**
- To view your list of classes with their respective status click the **My Class Schedule** button. Look at the **Status** column, it will say **Waiting**.

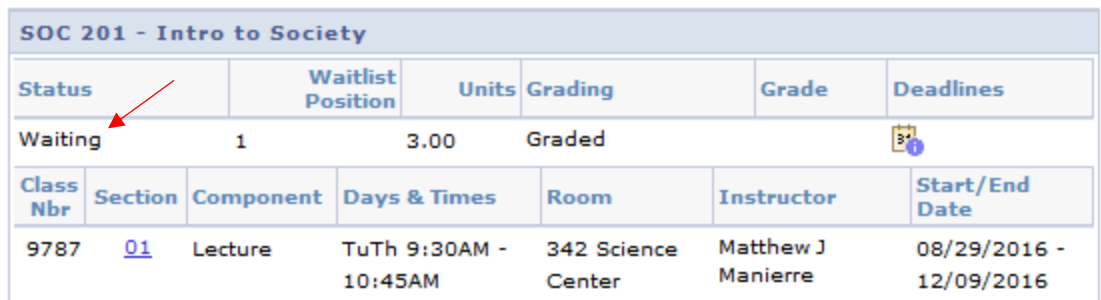

## **Important Note: Once waitlisted, do not try to enroll in the same section, or re-waitlist. It could cause you to lose your place on the waitlist that you originally put yourself on.**

Students will not be auto-enrolled from the waitlist if any one of the following conditions exist:

- Corequisites or prerequisites for the waitlist class are not met.
- Debt or other hold
- Chose to be added to a waitlist for both a lecture and discussion/lab/tutorial, but only one of those waitlisted sections has an open seat when the process is run.
- If the seat open is part of a reserve cap that you do not meet the requirements for.

If any of the conditions above exists, the auto-enroll system will enroll the next wait-listed student.

The last day students can add themselves to a waitlist is the last day of open enrollment.

Things that would prevent students from adding themselves to a waitlist:

- Enrollment appointment date/time has not yet been reached
- **Prerequisites/corequisites for the class are not met**
- Maximum units to waitlist reached: Fall and Spring Semesters 12.0 for full time students, 6.0 for part time students
- Instructor consent is required to enroll in the class
- Student has a hold on their account
- Last day to waitlist has passed
- Waitlist is at capacity
- Already enrolled in another section of the same class
- Term unit limit is exceeded with enrolled and/or waitlisted courses: Fall and Spring Semester: 19.0
- Already waitlisted in another section of the same course
- Time conflict between a currently enrolled or waitlisted class